# **HOW TO: ONLINE FOOD SHOP**

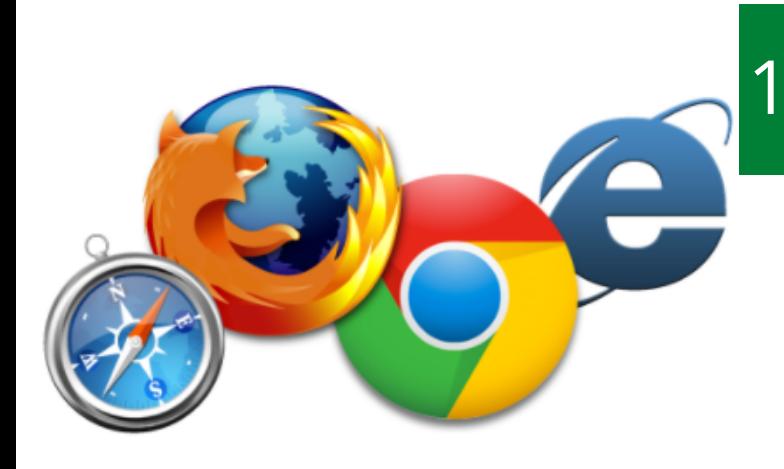

### OPEN THE INTERNET

*Turn on your computer or laptop. Double click on the internet browser. This will look like one of the four icons on the left.*

#### 2. SEARCH THE SUPERMARKET

*Click in the search bar, and type in the name of your favourite supermarket, and then press the 'enter key' on the keyboard. Double click the website link. We are using Morrisons as an example.*

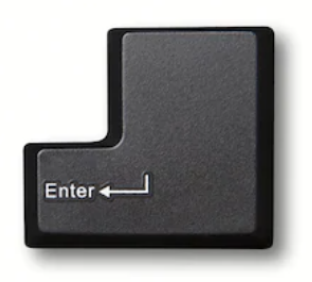

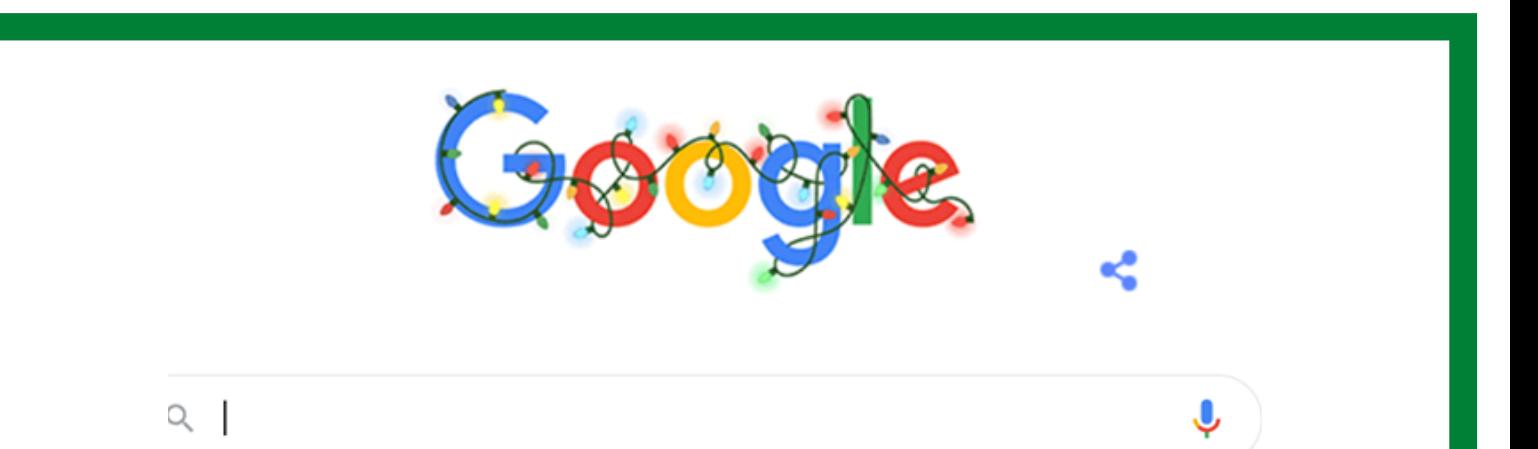

#### 3. MAKE AN ACCOUNT

#### *Double click 'start your first shop'.*

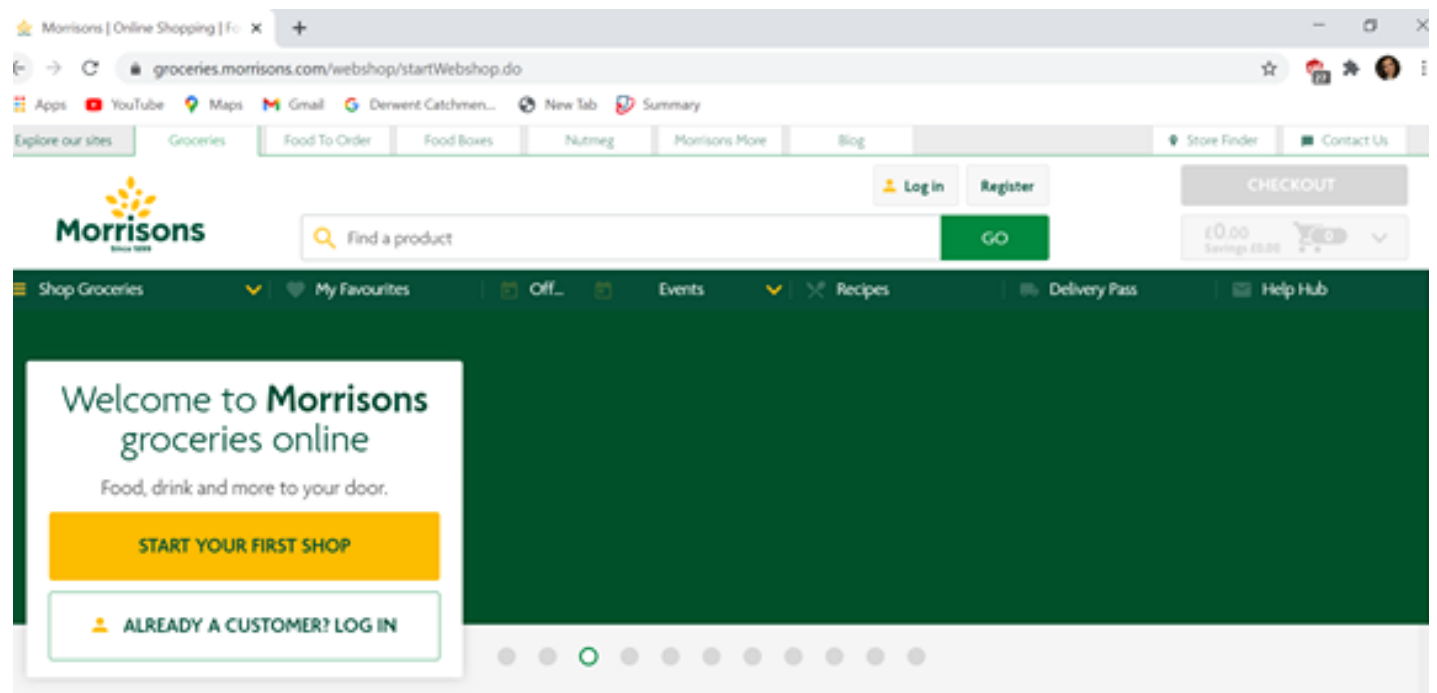

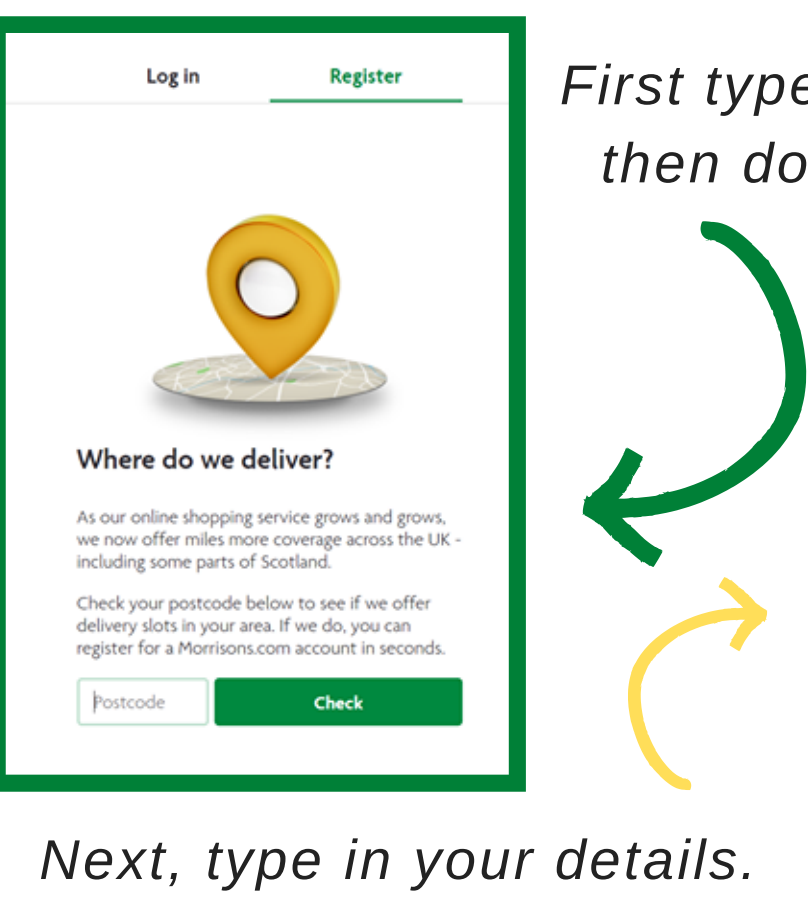

#### *First type in your postcode, then double click 'check'*

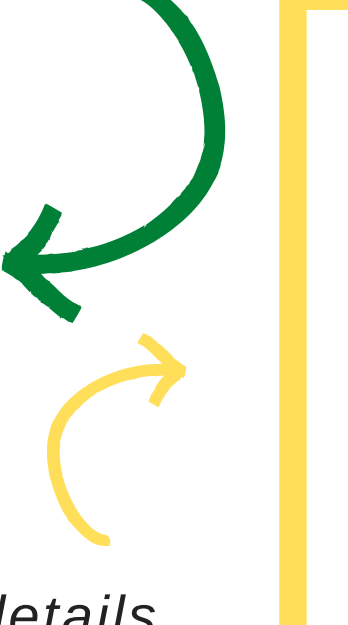

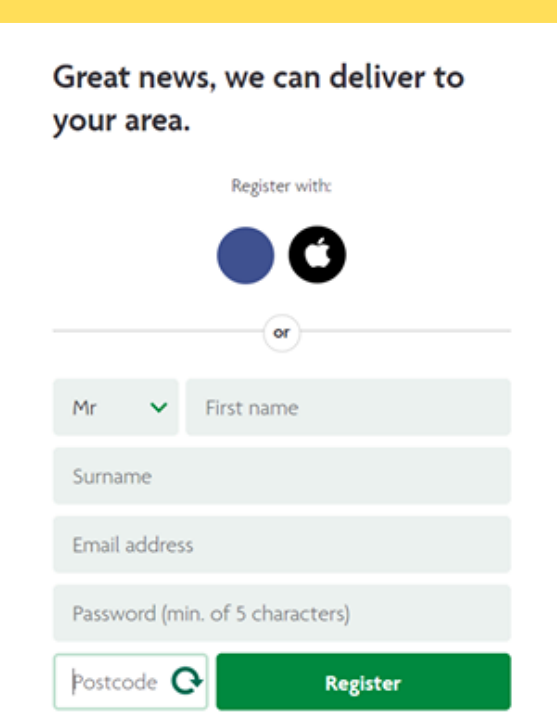

**All Products** Christmas ⋋ Meat & Fish ゝ Fruit & Veg > ゝ Fresh **Bakery & Cakes** ゝ Food Cupboard ゝ Frozen ゝ ゝ **Drinks** Beer, Wines & Spirits ゝ

### 4. SELECT YOUR ITEMS

*Choose from the categories down the left hand side or type the item e.g. 'milk' into the search bar.*

Morrisons Find a product

*Once you have found your item, click 'Add', this will put the item into your basket. You can change the amount of the product you want by using the '+' or '-' buttons*

Morrisons British Semi **Skimmed Milk 4 Pints** 2.27L (£0.48 per litre) £1.10 2

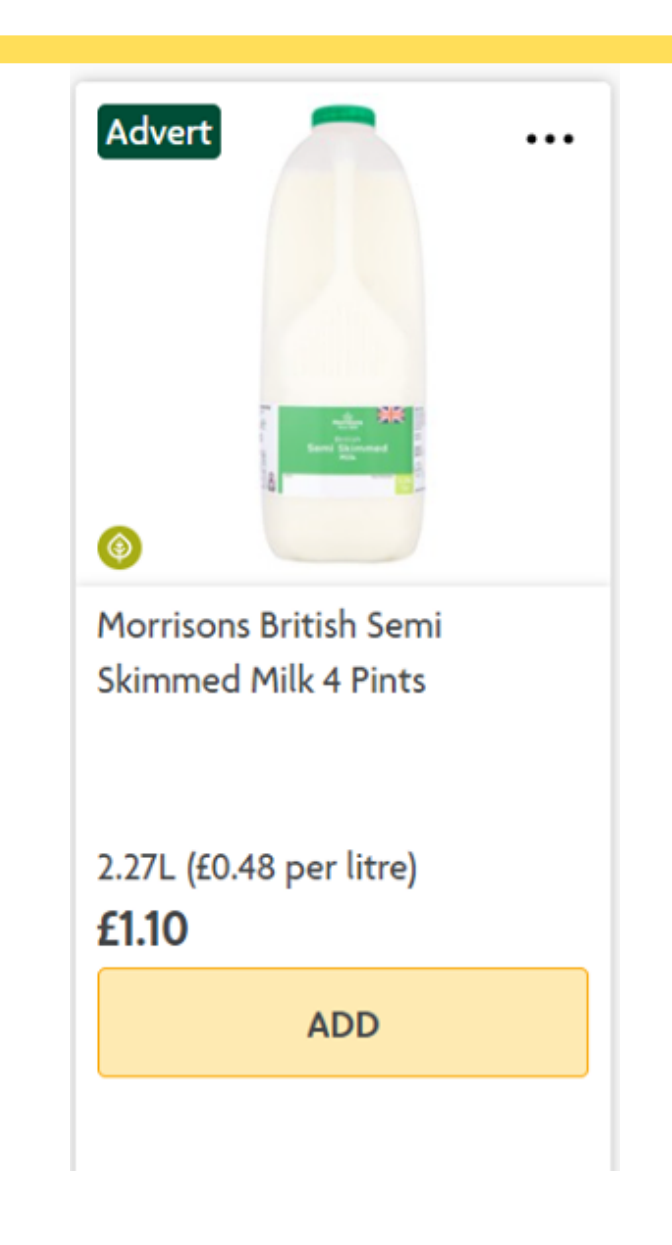

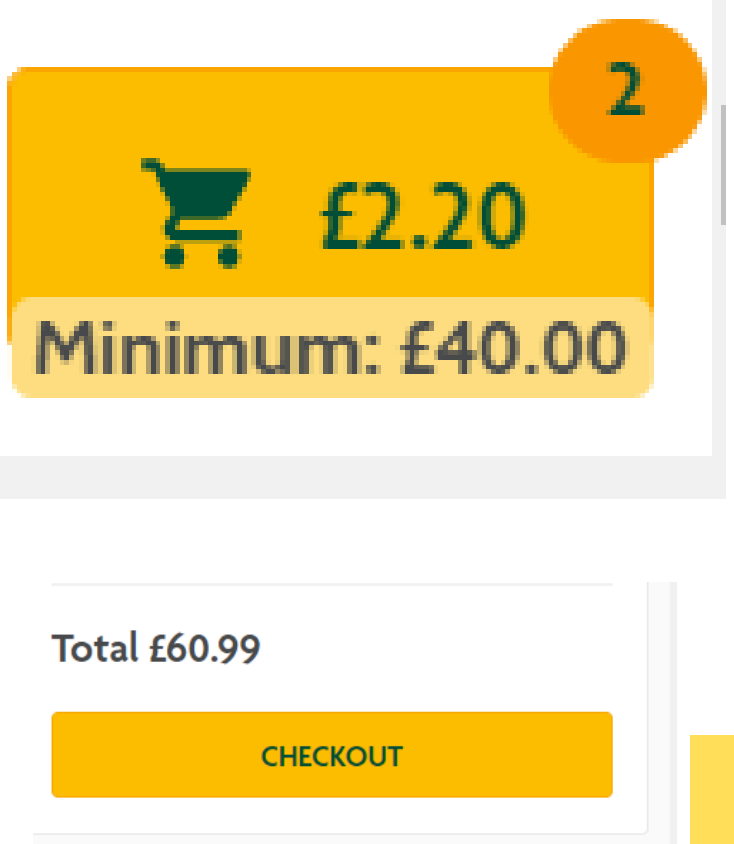

### 5. VIEW BASKET

*Once you have added everything to your basket, click on the trolley symbol in the top right corner. You will see everything you've added and the total cost. Double click checkout.*

#### 6. DELIVERY DETAILS

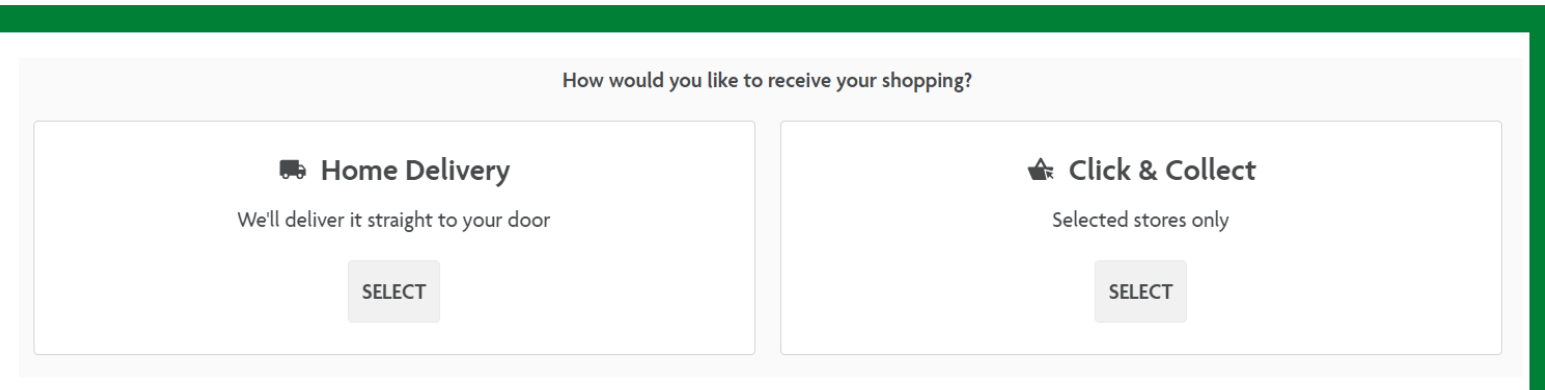

*Type in your phone number. Double click on 'home delivery'. Then type in your address. Next choose the date and time you would like your shopping delivered by double clicking a time slot. The further in advance this is the cheaper it will be.*

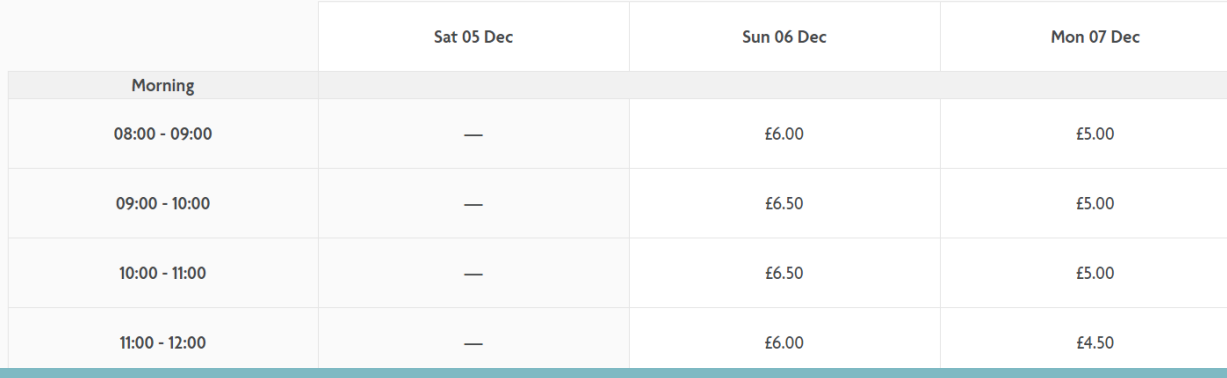

#### Add new payment method

Your card details will be saved for future use. Your personal details are protected at all times.

Card number (no dashes or spaces)

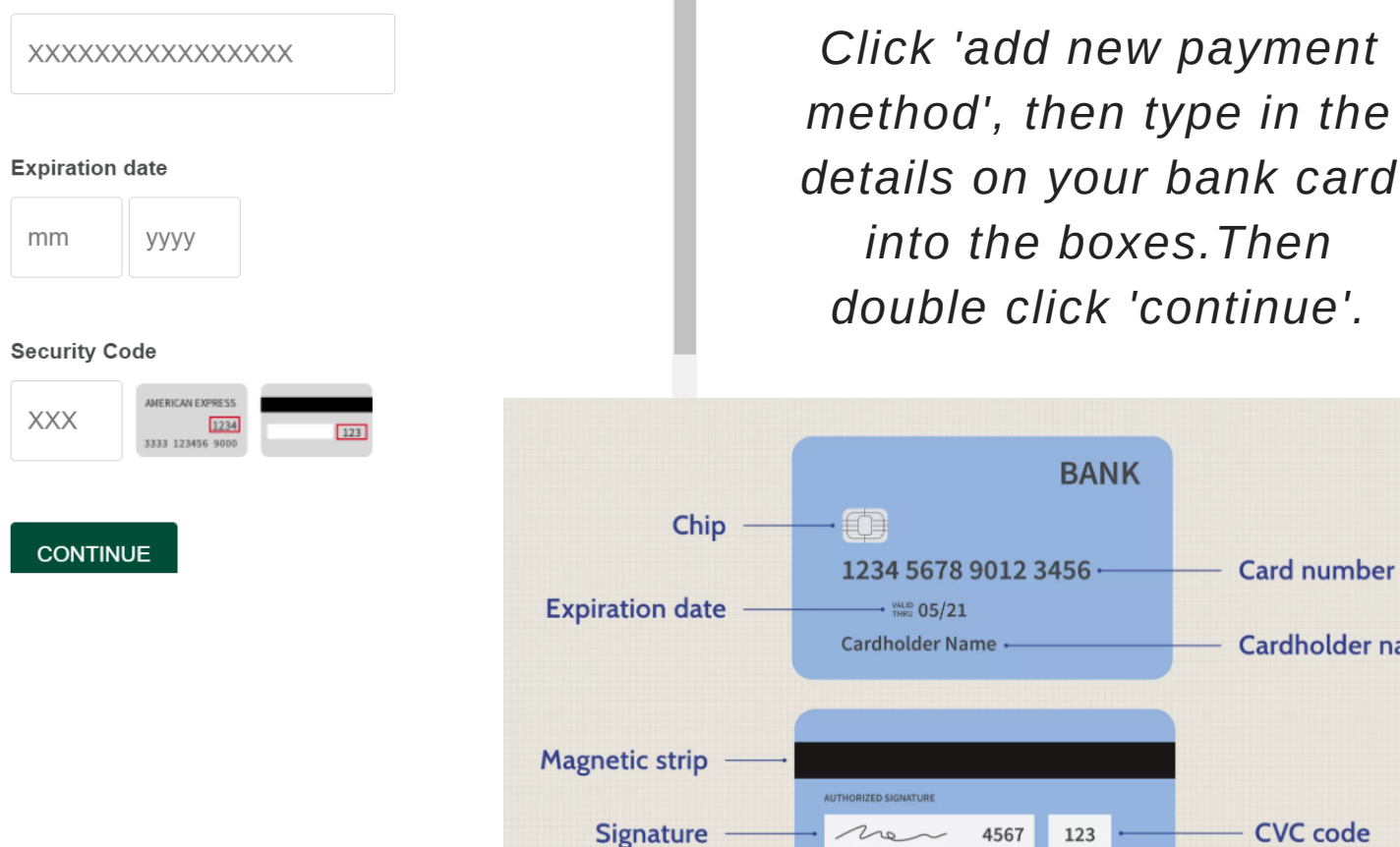

Hologram

×

7. PAY FOR YOUR SHOP

**Card number** 

**CVC** code

Cardholder name

## 8. PLACE ORDER

Ready to order?

*Double click 'place order'. This will complete your food shop and it will be delivered on the day you selected. Enjoy your shopping!*

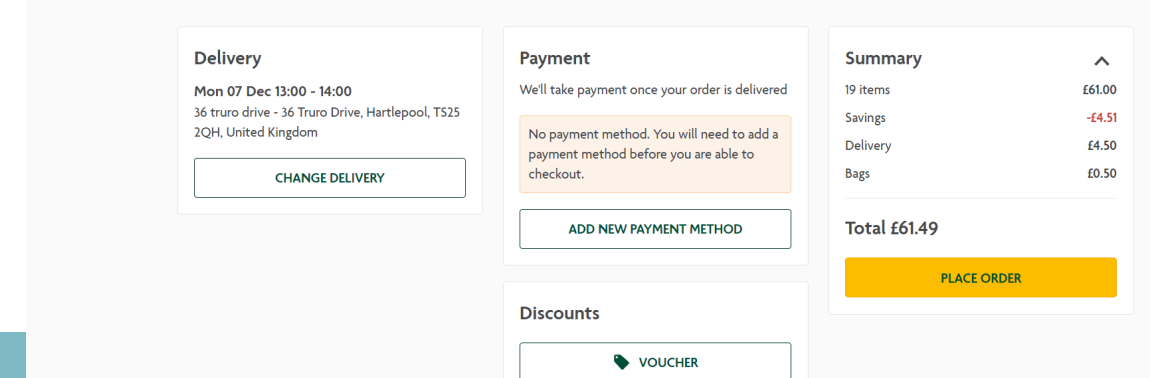